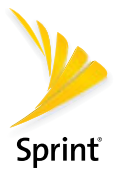

# Get Started

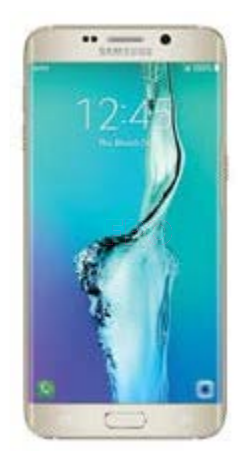

### **SAMSUNG** Galaxy S6 edge+

# Welcome!

Thank you for choosing Sprint. This booklet helps you get started with your HD Voice capable\* Samsung Galaxy S6 edge+.

ReadyNow – For more help in getting up and running with your new phone, take advantage of exclusive **Ready Now** resources at [sprint.com/readynow](http://www.sprint.com/readynow).

Visit [sprint.com/support](http://www.sprint.com/support) for ongoing support and resources. There, you'll find user guides, tutorials, and more to help you get the most out of your phone.

Note: Available applications and services are subject to change at any time.

\* HD Voice capability is available in select markets. Visit [sprint.com/coverage](http://www.sprint.com/coverage) for more information.

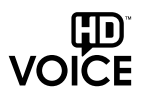

## Your Galaxy S6 edge+

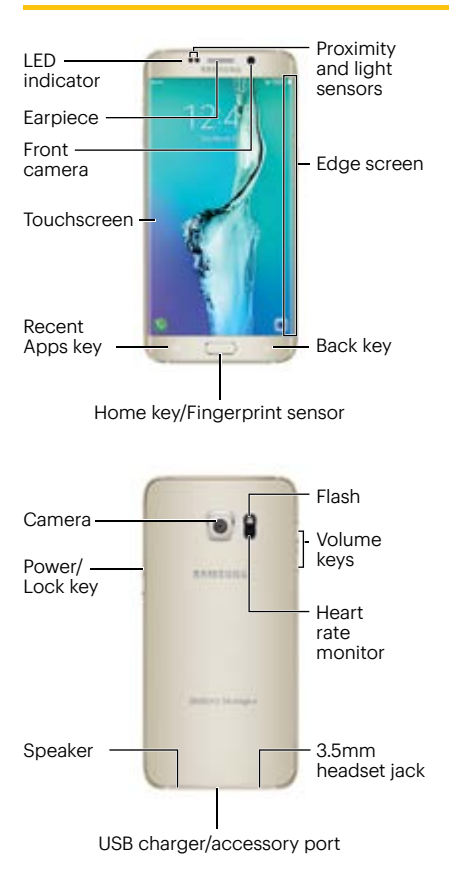

### Activate Your Phone

### Charge the Battery

Your phone's battery should have enough charge to get started, but it's a good idea to charge it fully before you get going. Insert the USB into the USB charger/accessory port and plug the charger into an outlet.

#### Before turning on your phone:

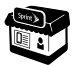

If you purchased your phone at a Sprint Store, it is probably activated and ready to use.

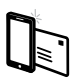

If you received your phone in the mail, and it is a new Sprint account or a new phone number, your phone is designed to activate automatically when you first turn it on. You will see a Hands Free Activation screen at startup. When it's finished, tap OK to continue. To confirm your activation, make a phone call.

If you received your phone in the ßП mail and it is going to be activated on an existing number (you're swapping phones), go to [sprint.com/activate](http://www.sprint.com/activate) and follow the instructions. When you have finished, make a phone call to confirm your activation.

If your phone is still not activated, visit [sprint.com/support](http://www.sprint.com/support) for assistance. If you do not have access to the Internet, call Sprint Customer Service at 1-888-211-4727 from another phone.

## Set Up Your Phone

#### Power Up Your Phone and Complete the Setup Screens

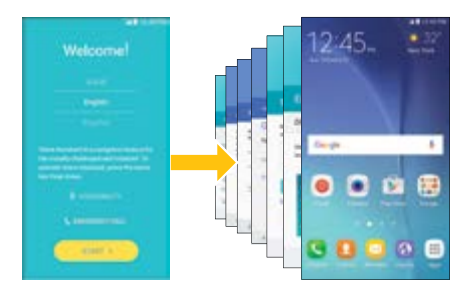

Press and hold the Power/Lock key to turn the phone on. From the Welcome screen, select a language and tap **Start**. Follow the setup screens to:

- Set up a Wi-Fi® connection.
- Accept terms and conditions or other agreements.
- Sign in to (or set up) a Google™ Account.
- Sign in to (or set up) a Samsung account.
- Personalize your phone.

Additional options may appear. During activation and setup, your phone may also check for updates that may require restarting. Follow the prompts to complete setup.

When setup is finished, you'll see your phone's home screen.

### Your Home Screen

 $Press \n $\Box$  from any screen to return to the$ home screen.

#### Notifications

Drag down to open menu

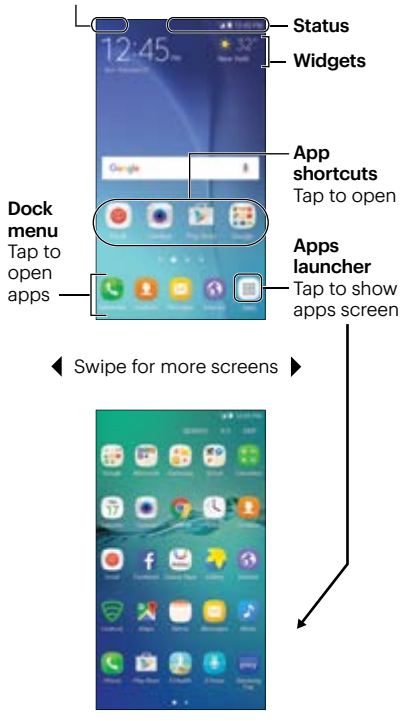

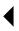

Swipe for more screens

# Edge Screen

Access favorite contacts and apps, view notifications, preview news feeds, and more with the Edge screen.

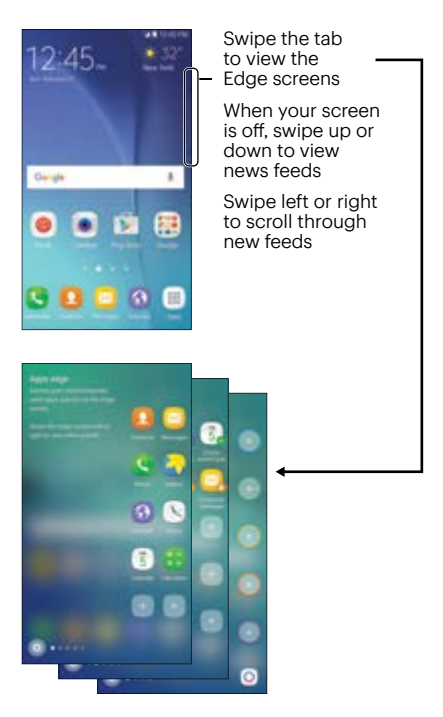

From the Edge screens, swipe to view Apps edge, Tasks edge, People edge, news feeds, and more. Tap **for settings** and help.

### Phone Calls

From home, tap **Phone**  $\blacksquare$  > **Dialpad**  $\blacksquare$  to open the Phone app.

#### Make a Phone Call

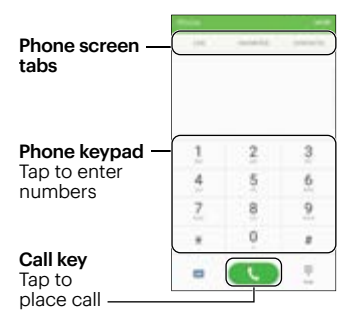

#### Answer an Incoming Call

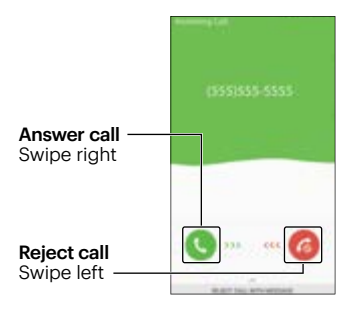

### Voicemail

From home, tap Apps  $\mathbb{H}$  > Voicemail  $\mathbb{E}$ . Follow the prompts to set up your voicemail box.

Sprint strongly recommends setting a voicemail password.

### Text Messaging

From home, tap **Messages**  $\boxtimes$ , and then  $tan(4)$ .

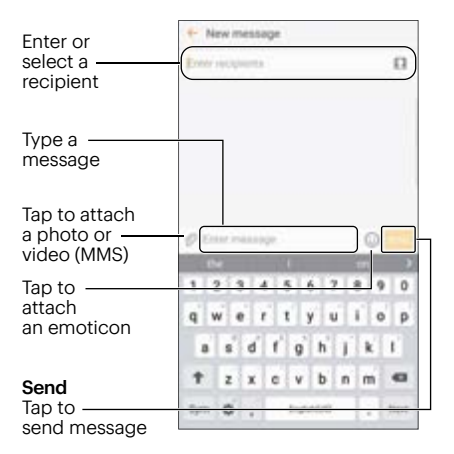

### Email Setup

From home, tap Apps  $\frac{1}{2}$  > Settings  $\frac{1}{2}$  > Accounts  $\bullet$  > Add account, and then select an account type. Follow the prompts to enter your account information.

Important: Before setting up a Microsoft® Exchange ActiveSync® account, contact your company's Exchange Server administrator for required sign-in information.

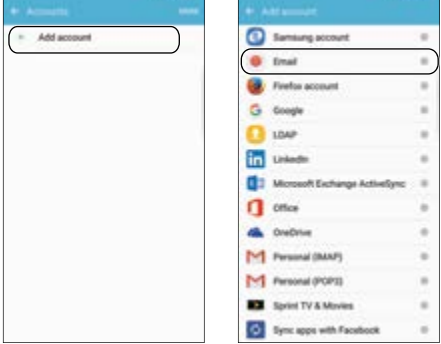

Note: The Accounts screen (at left, above) will show any accounts that have already been set up, including Google and Samsung accounts that may have been configured during setup.

### Email

#### Email – Send Mail

From home, tap Apps  $\mathbb{R}$  > Email  $\bullet$  and then select an account to see your inbox.

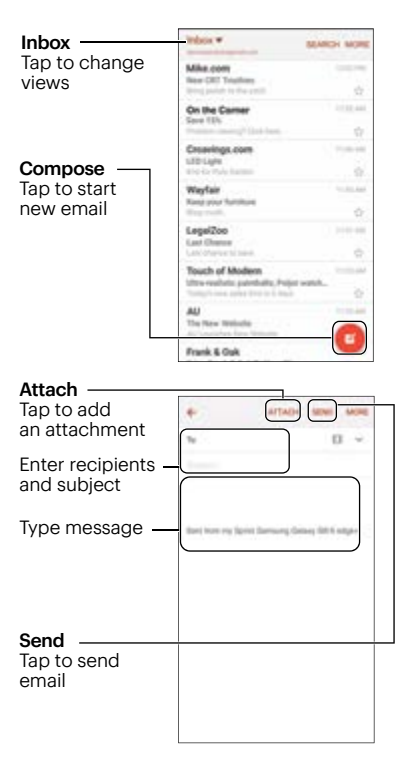

### **Contacts**

From home, tap Apps  $\mathbb{R}$  > Contacts  $\blacksquare$  to open the Contacts app.

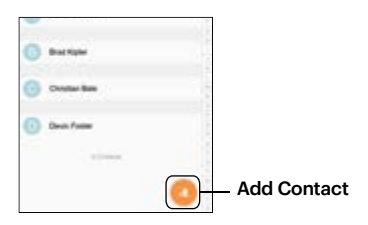

### Add a Contact

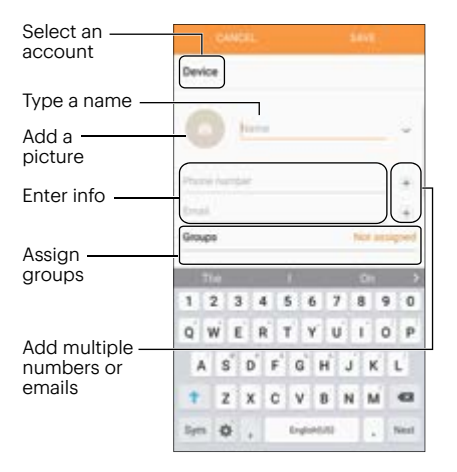

### Camera

#### Take a Picture

From home, tap Apps  $\frac{1}{2}$  > Camera  $\bullet$  to open the Camera app.

#### Camera **Settings**

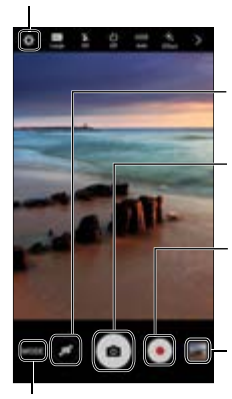

Switch camera (front or back)

Camera Tap to take a photo

Camcorder Tap to record videos

**Gallery** Tap to view recent photos

Tap  $<$  to share photos or videos

Mode Tap to select a camera mode

### Manage Your Account

### **Online**

• Sign in to your account at [sprint.com/mysprint](http://www.sprint.com/mysprint) and find account management information, user guides, tutorials, and more.

#### On Your Phone

- Tap  $\mathbb{R} \times \mathbb{R}$  to access the Sprint Zone, where you can check your account, update your phone, watch video tutorials, or contact Sprint Customer Service.
- Tap  $\overline{)}$   $\overline{3}$   $\overline{)}$  to make a payment.
- Tap  $\frac{*}{*}$   $\frac{4}{*}$  to check minute usage and account balance.

### Help

#### Online Support

- For ongoing help over the life of your phone, visit [sprint.com/support](http://www.sprint.com/support) to find videos, tutorials, troubleshooting tips, and the complete user guide for your Galaxy S6 edge+.
- Visit [community.sprint.com](http://www.community.sprint.com) to join the discussion about all things Sprint. Here people help each other make the most of their wireless services with tips, forums, blogs, and the latest news.

#### Customer Service

- Sprint Customer Service: Dial 1-888-211-4727
- Business Customer Service: Dial 1-888-788-4727

## Get Help on Your Phone

#### Sprint Zone

• From home, tap Apps ::: > Sprint Zone **Na** to access tutorials, guides, and more.

# Sprint & Sustainability

At Sprint, environmental responsibility is more than talk. For information on Sprint's commitment to sustainability and the environment, visit [sprint.com/green](http://www.sprint.com/green).

This guide is printed with soy inks and contains 30% post consumer paper.

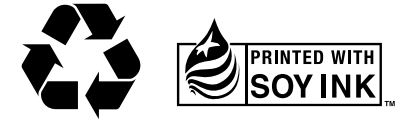

## Don't Drive Distracted

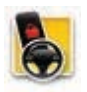

It can wait. If the car is in driving mode, you should be too. Visit [sprint.com/drive](http://www.sprint.com/drive) to learn about Sprint's FREE Drive First app and other resources.

#itcanwait

The services described in this guide may require a subscription to a service plan and/or may incur additional charges. Not all services will work on all phones. See [sprint.com/coverage](http://www.sprint.com/coverage) for more details.

Important Privacy Message. This phone is capable of determining its/your geographical location. To set controls for access and use of your location information by others, from home, tap  $\mathbf{Apos} \equiv \mathbf{a}$ Settings  $\left| \cdot \right|$  > Privacy and safety  $\left| \cdot \right|$  > Location. Tap the **Off/On** icon so it's in the On position, tap **Locating** method, and then select your location options from the list. Follow any applicable prompts. These settings for the use of location information can be turned on and o£. For some applications and services you select, a phone must be turned on and set to allow collection of location information in order to function.

Please be advised that if you use a third-party application, the application may collect your personal information or require Sprint to disclose your customer information, including location information (when applicable), to the application provider or some other third party. Sprint's policies do not apply to these third-party applications. Please carefully review the application's terms of use and/or the application provider's policies for more information about how the application will collect, access, use or disclose your information before using a third-party application. Terms of use and other policies usually are available on the application provider's website.

©2016 Sprint. Sprint and the logo are trademarks of Sprint. HD Voice logo is a trademark of the GSM Association. Samsung and Galaxy S are both registered trademarks of Samsung Electronics Co., Ltd. Gmail, Google Maps, YouTube, Android, Google, Google Mobile Services, and Google Play are trademarks of Google, Inc. Other marks are property of their respective owners. Screen images simulated. Appearance of device may vary.